## **Review registration summary**

Review the provided summary for the instance you are adding to IDERA SQL Secure, and then click **Finish**. If you want to change a setting now, click **Back** to return to the appropriate section. You can also change audit settings later using the [Audited SQL Server Properties](https://wiki.idera.com/pages/viewpage.action?pageId=10829463375) window.

When you finish this wizard, SQL Secure enables auditing on the selected SQL Server instance.

SQL Secure tells you who has access to what on your SQL Server databases. [Learn more](https://www.idera.com/productssolutions/sqlserver/sqlsecure) > >

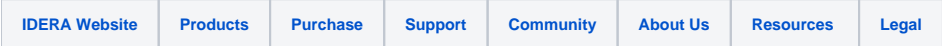